#### **Maarten Heuvel - Online**

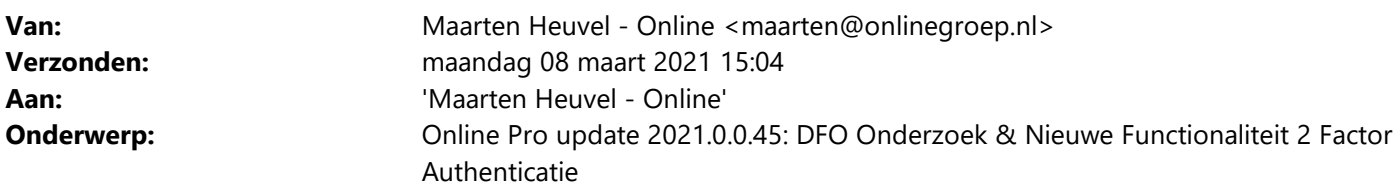

Beste Online Pro Gebruikers,

In de update van Online Pro vandaag hebben we een aantal aanpassingen in Online Pro doorgevoerd. Mocht u zelf suggesties hebben of andere zaken waar u in het Online Pro pakket tegenaan loopt kunt u deze gerust doorsturen via het "Printscreen-knopje" naar onze helpdesk. Wellicht kunnen wij de suggestie indien mogelijk doorvoeren in het Online Pro pakket. U kunt deze update ophalen door in het menu Systeem voor Synchroniseren te kiezen.

## **DFO: Onderzoek Financiële Software 2021**

Bureau DFO voert net zoals voorgaande jaren weer een onderzoek uit naar afnemers van financiële software. U ontvangt als u deelneemt aan dit onderzoek de belangrijkste resultaten van het onderzoek. We hopen ook dit jaar weer op uw medewerking en positieve beoordelingen!

**U doet ons er een groot plezier mee als u meedoet aan dit onderzoek en uw waardering over Online Pro ook dit jaar weer laat blijken!** 

Het onderzoek neemt circa 10 minuten van uw tijd in beslag.

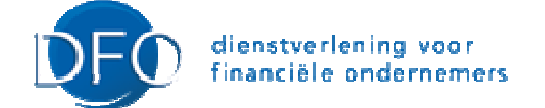

#### Klik hier om het onderzoek te starten

Alvast heel erg bedankt voor uw medewerking!!

# **Nieuwe Functionaliteit – 2 Factor Authenticatie**

Online Pro ondersteunt sinds deze update deze extra beveiliging om in te loggen in Online Pro. Dit houdt in dat u naast het wachtwoord om in te loggen een extra code vanaf uw mobiele telefoon invoert voor een beveiligde toegang.

#### **Hoe werkt dit in de praktijk en wat is er voor nodig?**

U kunt per medewerker in gebruikersbeheer aangeven of deze gebruik maakt van "2 Factor Authenticatie". Daarnaast heeft de medewerker een smartphone nodig waarop hij een gratis Authenticator app installeert (of deze is al aanwezig).

Via een QR Code die u aan de medewerker verstrekt kan hij deze met de Authenticator app eenmalig scannen. In de Authenticator app ziet de medewerker dan de code die extra nodig is om in Online Pro in te loggen.

Dit is een 6 cijferige code die de medewerker invoert na het ingeven van het wachtwoord van zijn gebruiker in Online Pro. Deze beveiligingstechniek/code is tijd gebaseerd en verandert daardoor regelmatig.

Deze extra verificatie werkt ook zonder internet toegang op de mobiele telefoon en ook als Online Pro onverhoopt geen internettoegang heeft.

#### **Hoe activeer ik 2 Factor Authenticatie in Online Pro?**

U logt hiervoor in Online Pro in met de gebruiker **Systeem** en gaat naar het menu Instellingen / Gebruikers beheer. Hier kunt u de gewenste gebruiker dubbelkikken en "2 Factor Authenticatie" op Ja zetten.

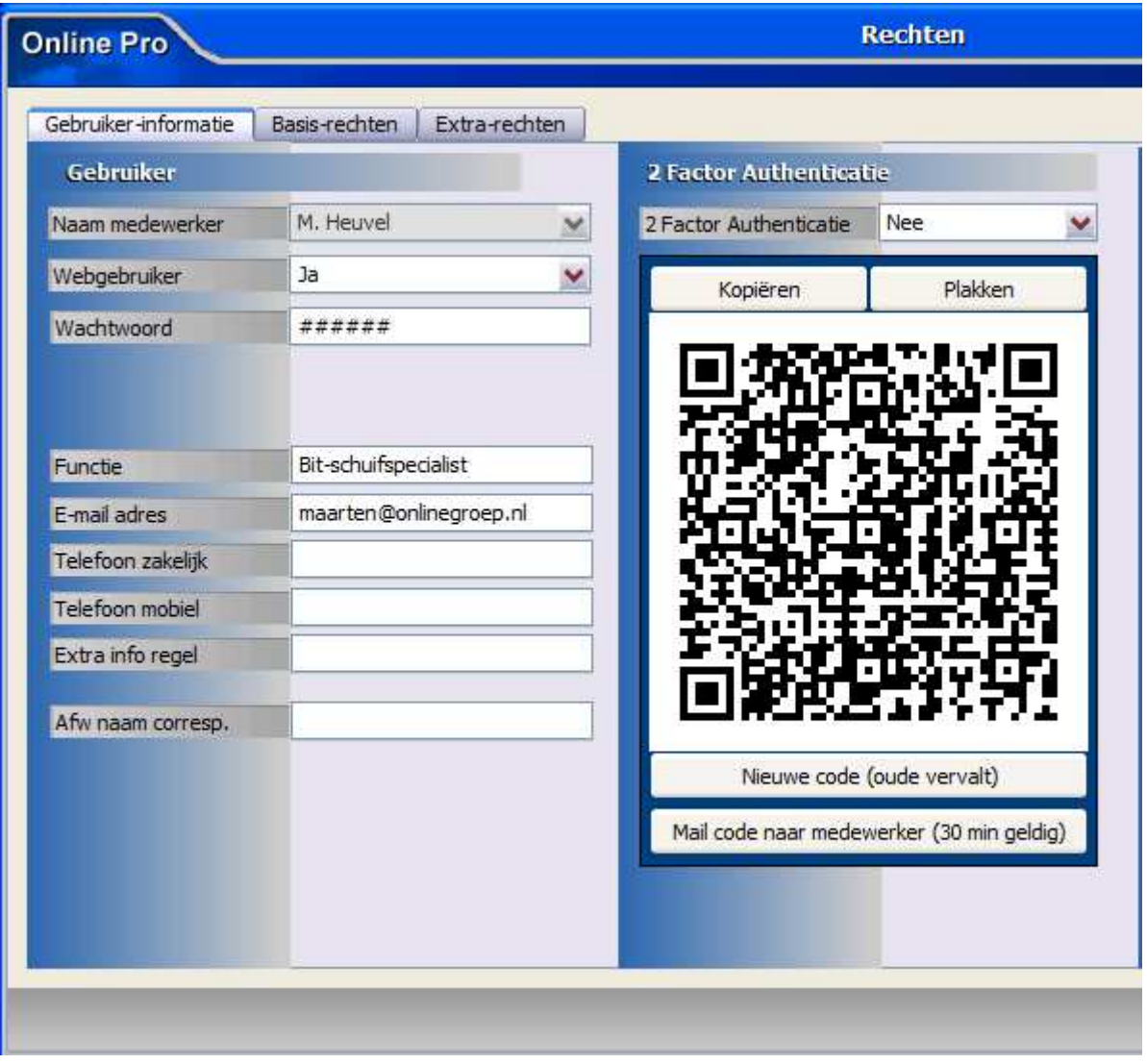

Vervolgens dient u de medewerker deze unieke code te verstrekken zodat deze op de mobiele telefoon van de medewerker geplaatst kan worden.

U kunt hiervoor op de knop "Mail code naar medewerker" klikken. Deze stuurt een e-mail naar het door u opgegeven e-mailadres met een link naar de QR Code.

Let er wel op dat de code die u stuurt maar 30 minuten geldig is.

De medewerker opent de e-mail waarbij hij de QR Code kan scannen met een zogenaamde Authenticator app op zijn telefoon. Heeft de medewerker nog geen Authenticator app geïnstalleerd kan hij bijvoorbeeld de Google Authenticator app gratis installeren.

Google Authenticator installeren klik op Android of IPhone/IPad of Authenticator installeren IPhone/IPad Voorbeeld van 2 Authenticator apps (Google Authenticator links en Authenticator rechts)

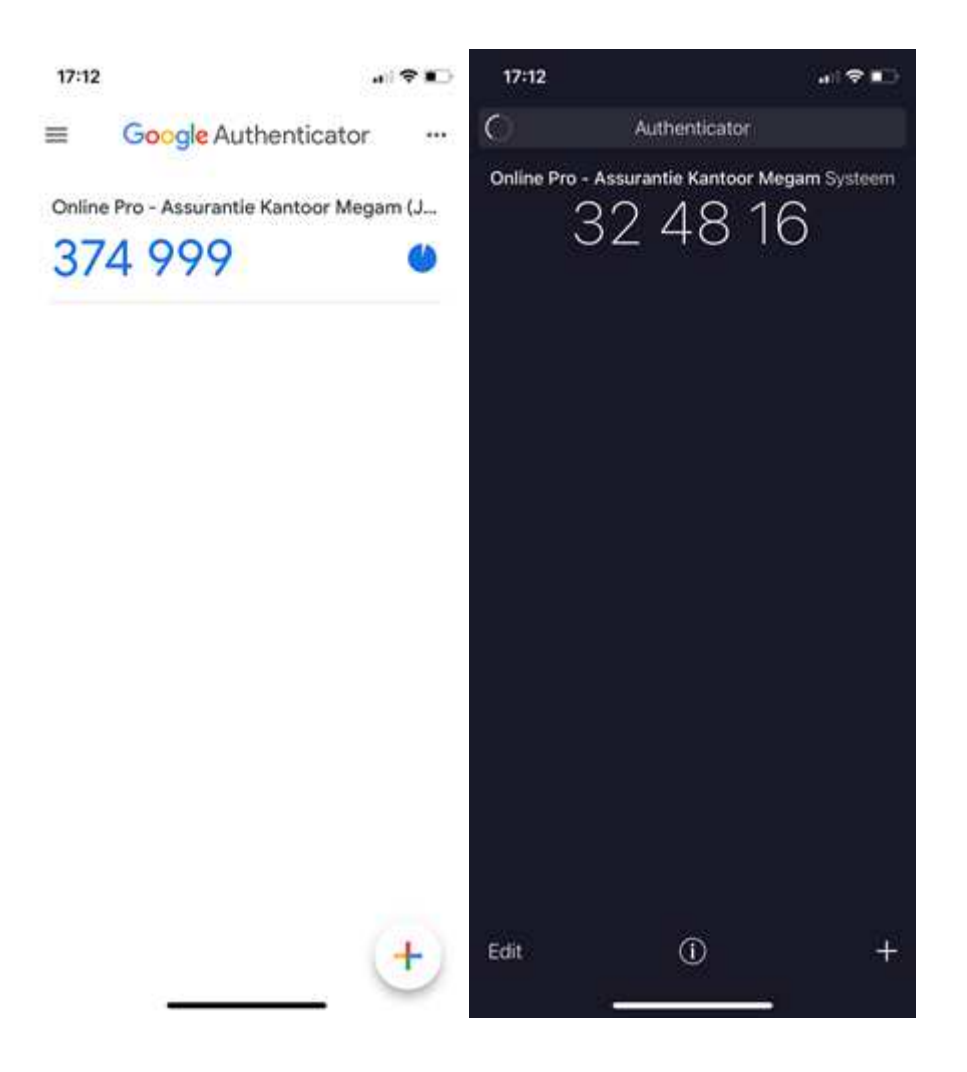

### **Functie Overige knoppen: Nieuwe code (oude vervalt) / Kopiëren / Plakken**

Met de knop "Nieuwe code (oude vervalt)" wordt een nieuwe code gegenereerd. Let hierbij op dat de medewerker dan niet meer in kan loggen totdat hij deze nieuwe code in zijn Authenticator App gescand heeft. De oude code is dan per direct ongeldig.

De knop "Kopiëren" en "Plakken" gebruikt u om de unieke code te kopiëren naar een andere gebruiker. Dit is bijvoorbeeld praktisch als u met 2 verschillende namen in Online Pro inlogt en voor deze dezelfde code van uw mobiel wil gebruiken. U klikt dan op "Kopiëren", opent via gebruikersbeheer de 2<sup>de</sup> gebruiker en kiest daar voor plakken.

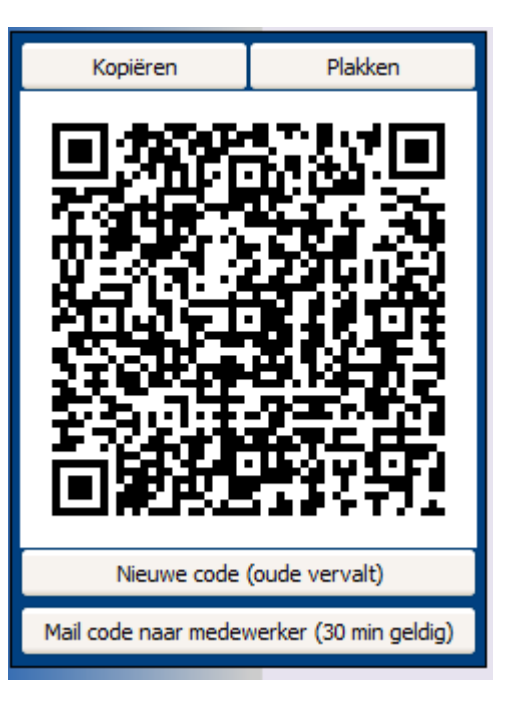

## **Inloggen in Online Pro**

Zodra een medewerker inlogt waar 2FA voor aanstaat krijgt deze na het invoeren van een geldig wachtwoord een extra scherm waar de code ingevoerd wordt.

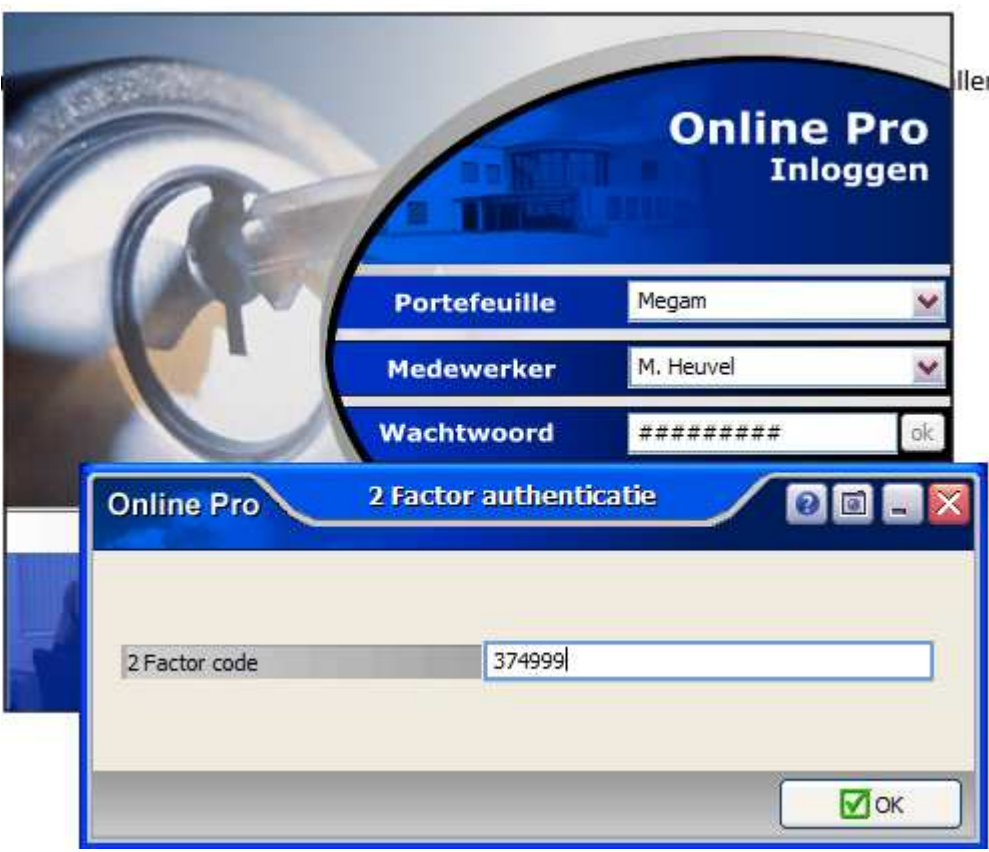

Mochten er nog vragen zijn naar aanleiding van bovenstaande verneem ik dat graag,

Met vriendelijke groet,

# Maarten Heuvel

Online Software - Online Webart

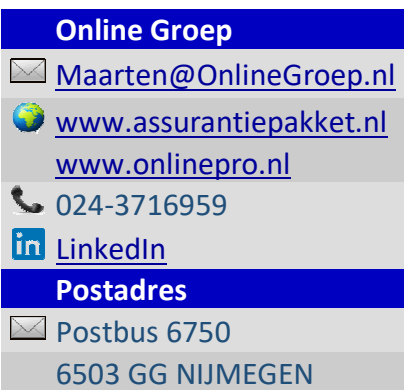